## **Procedure to Upload Certificates for CET Agri. Quota Candidates**

Candidate Click on the Link provided in respective Karnataka Farm Universities \ Veterinary and KEA websites (**[https://pg-admission.kar.nic.in/UGCET/UG\\_Home.aspx](https://pg-admission.kar.nic.in/UGCET/UG_Home.aspx)**).

The below page appears with Following tabs

Home Instructions ContactUs Login

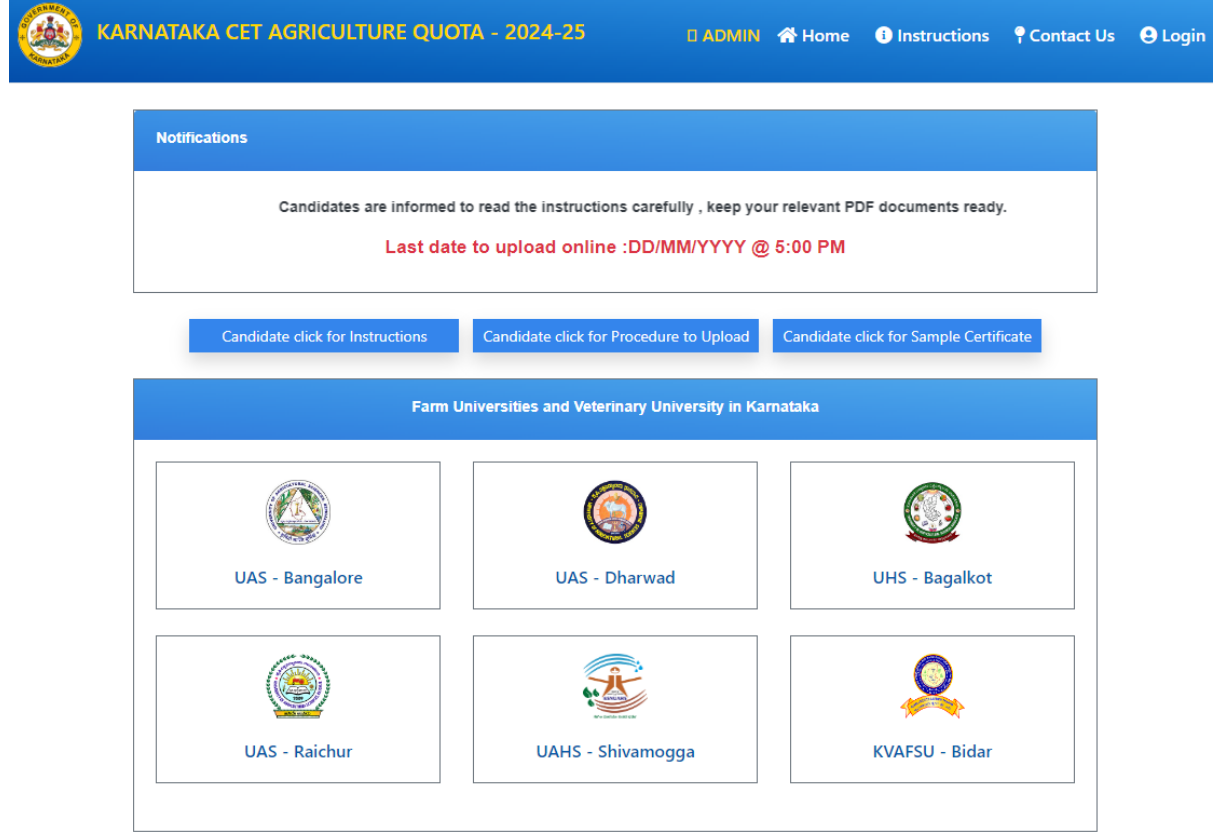

Technically assisted by National Informatics Centre (NIC), Karnataka State Unit.

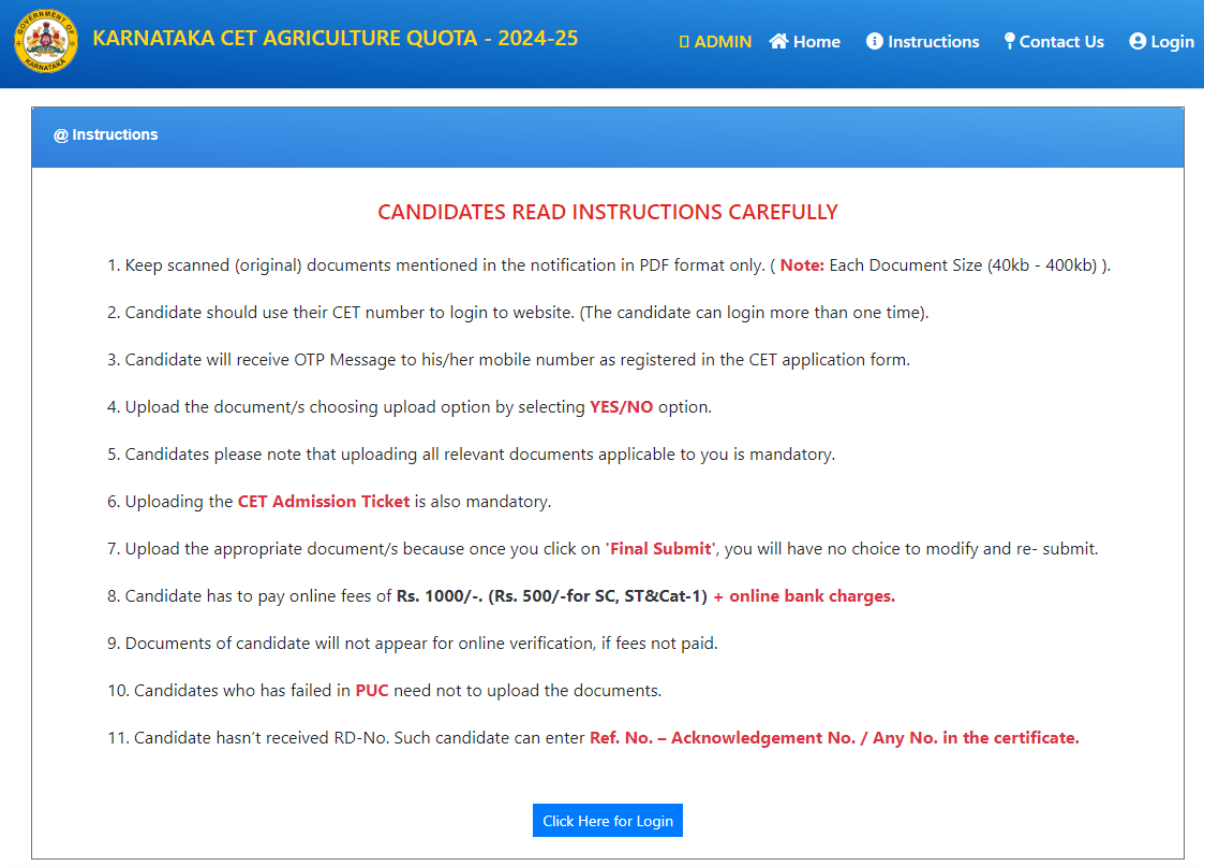

**Click on Instructions Tab to read the instructions,**

Technically assisted by National Informatics Centre (NIC), Karnataka State Unit.

**Click on Login Tab, the below page appears. Enter your CET number & Captcha and click on submit button – OTP will be sent to Mobile number registered @CET application.**

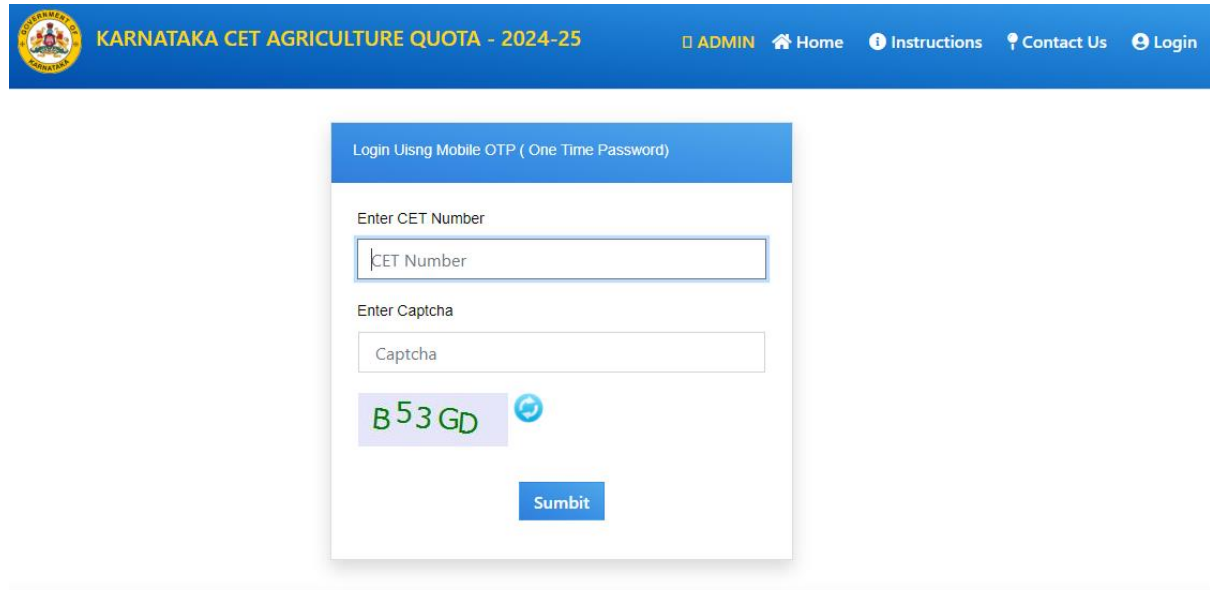

Technically assisted by National Informatics Centre (NIC), Karnataka State Unit.

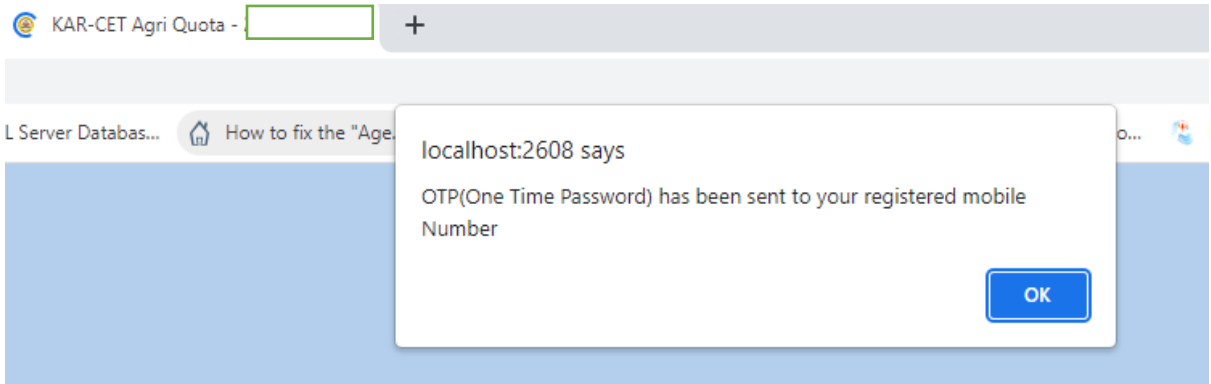

**Click on ok button, the below page appears, enter the OTP received to your mobile and click on validate OTP button.** 

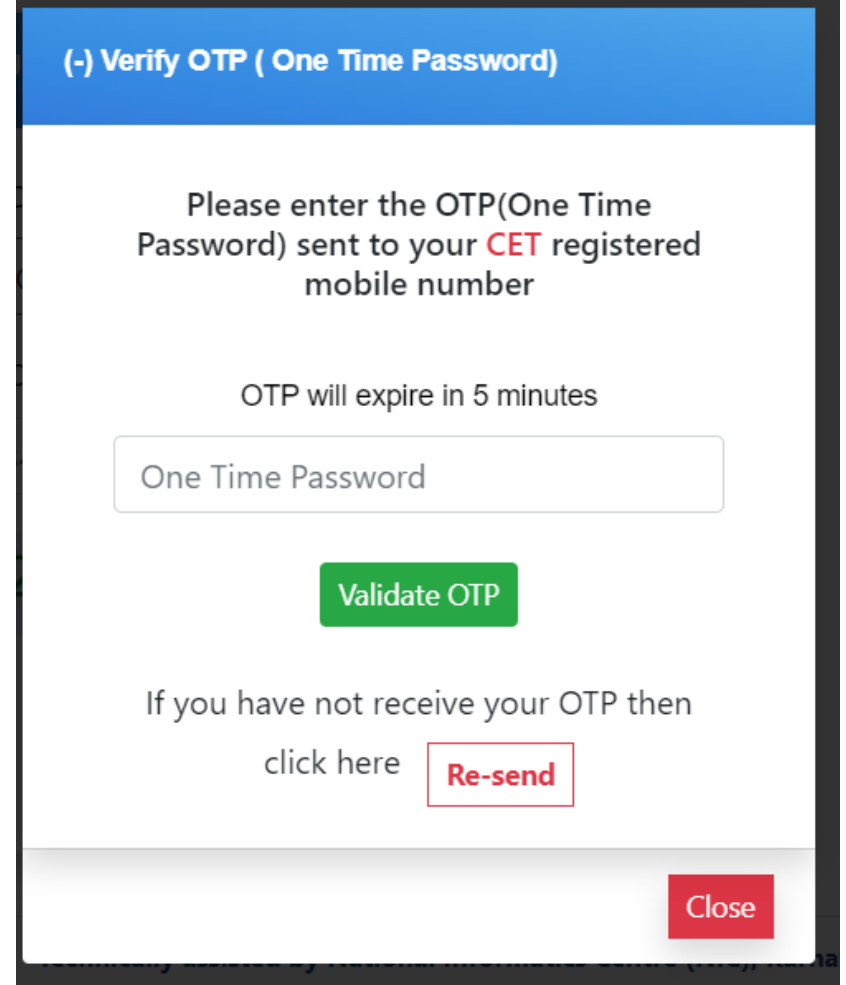

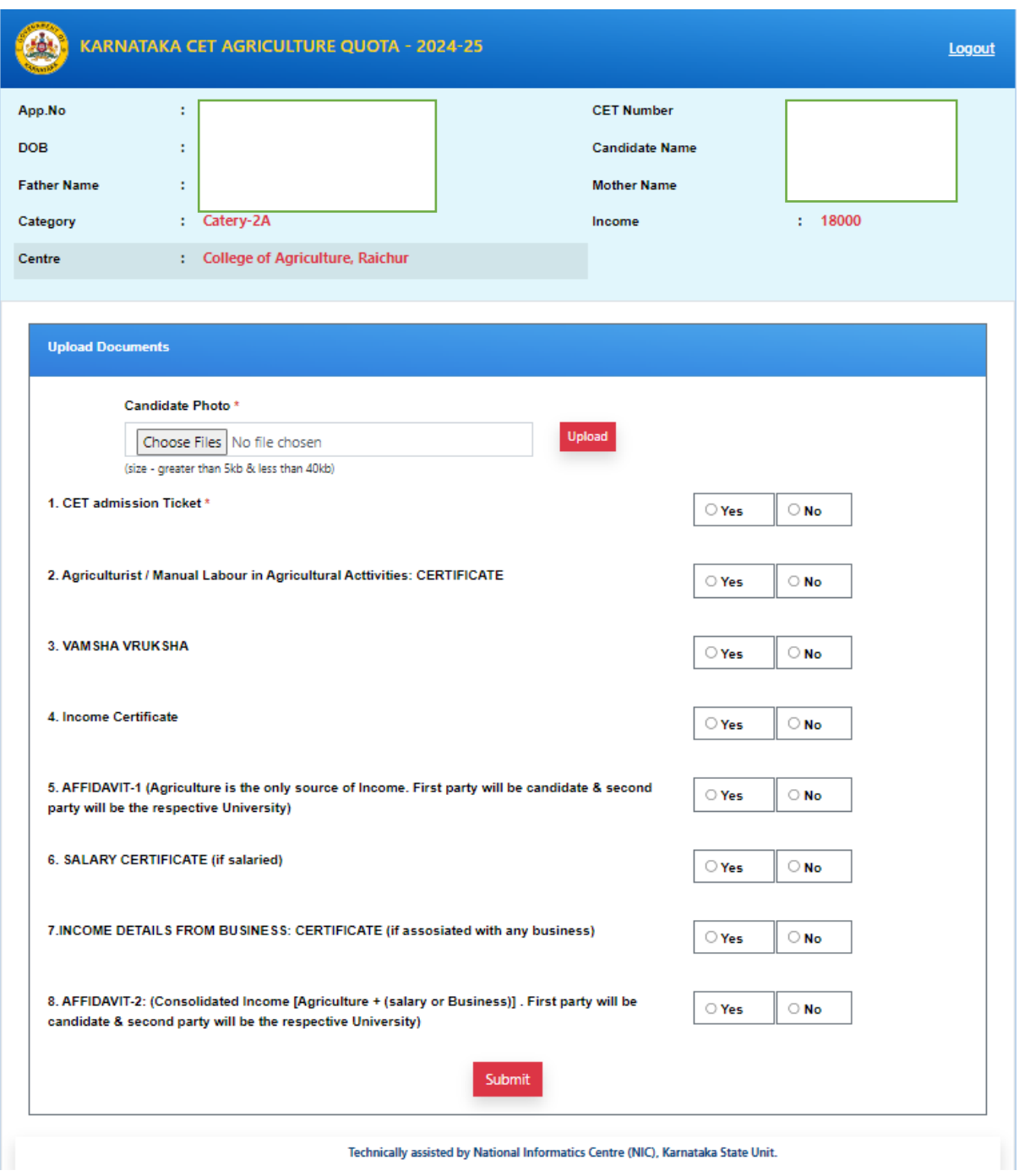

**Page open as below with candidate details, with option to upload relevant documents,**

Click on **Yes** button to upload the document. In case you have uploaded**wrong document** click on **No** button it will delete the file,

To re-upload click on Yes button, then**browse** the document and click **upload** button

If **Green Tick**appears document is uploaded (You can cross check the uploaded document by clicking the **Green Tick**mark)

After uploading relevant documents click on **submit** button

The below confirm message appears, click on **ok** button.

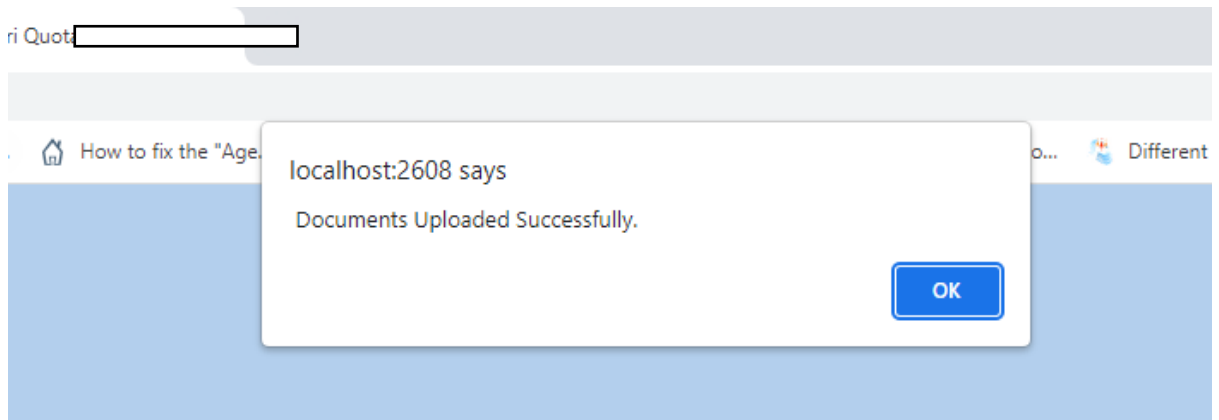

Click on declaration after reading and click on **submit** button

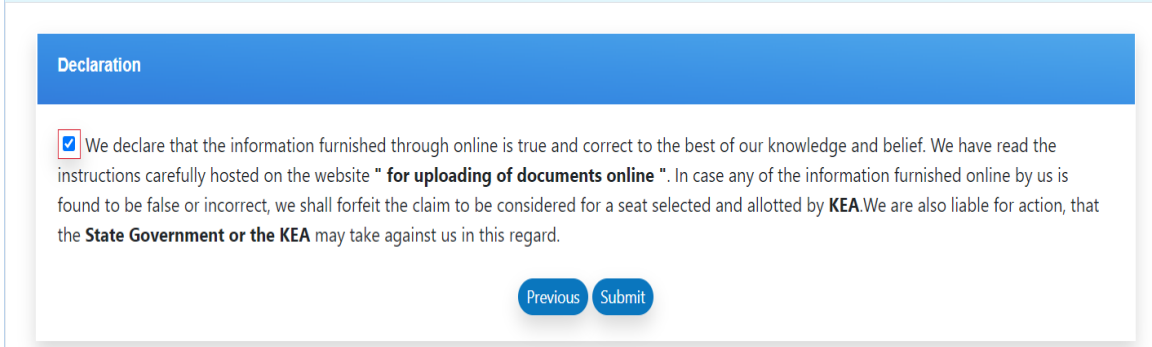

The below preview page appears showing list of documents uploaded, If the list is corrected click on **final submit** (**once final submit no further changes will be allowed**), If any changes need to be done click on **close** button.

## **Application Preview**

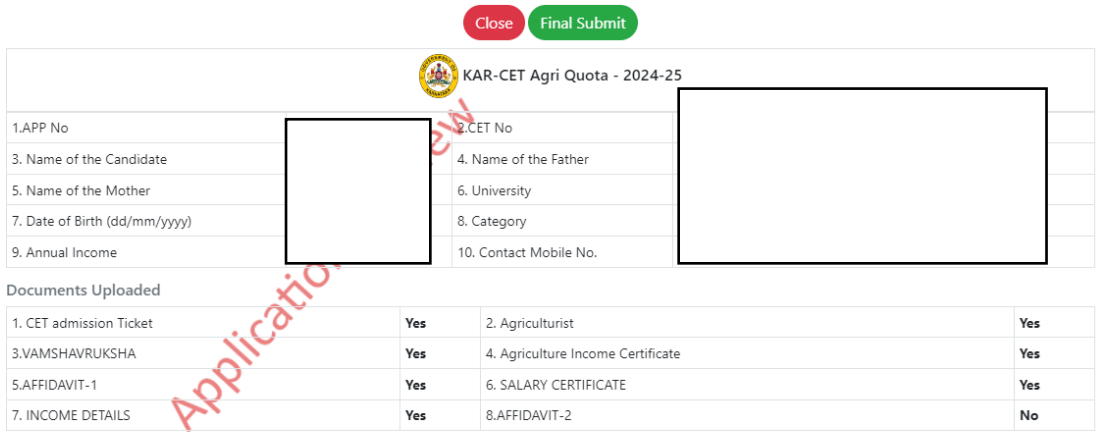

Once final submission is done, applicant cannot edit his details. Please make sure details entered is correct, if not please go back to the respective tabs and edit.

After clicking **close** button, you will get declaration page,

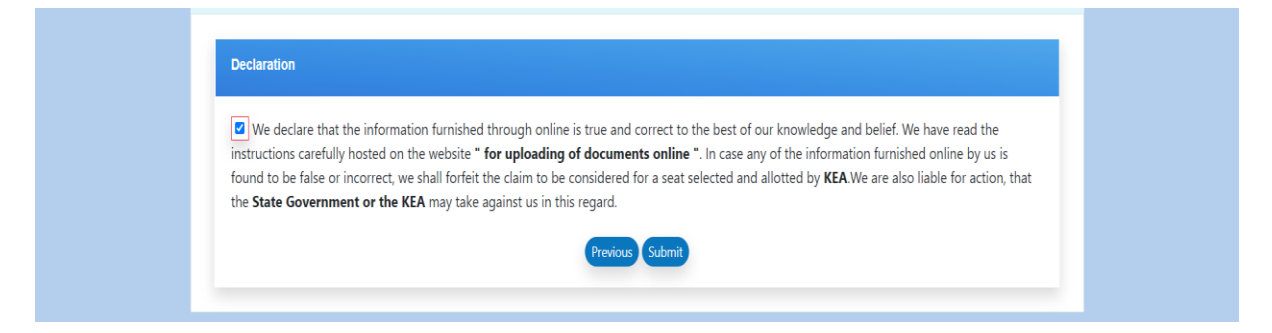

Click on **Previous** button, it will redirect to document upload page. Do the necessary changes and click on **final Submit** button, payment page will appear.

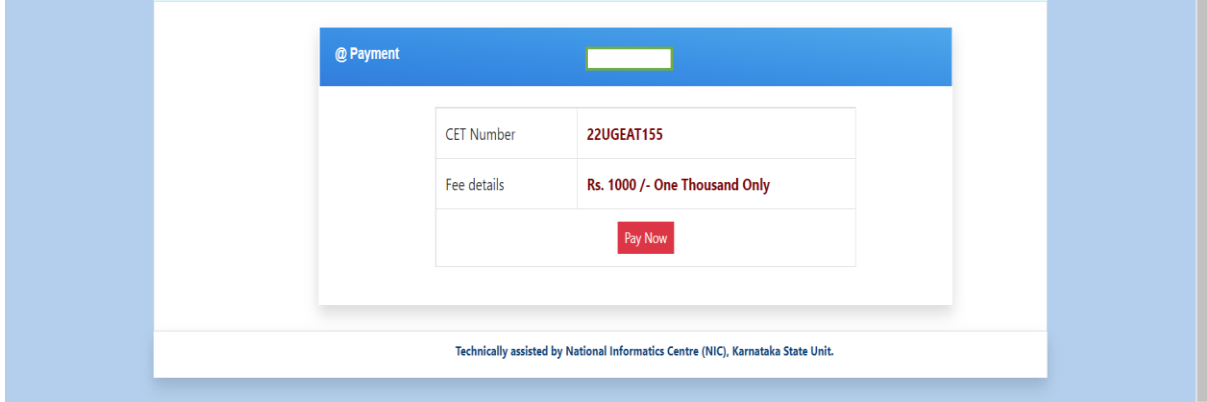

Click on **Pay Now** button you will be redirected to payment page for online transaction,

Select the appropriate payment mode to complete the transaction.

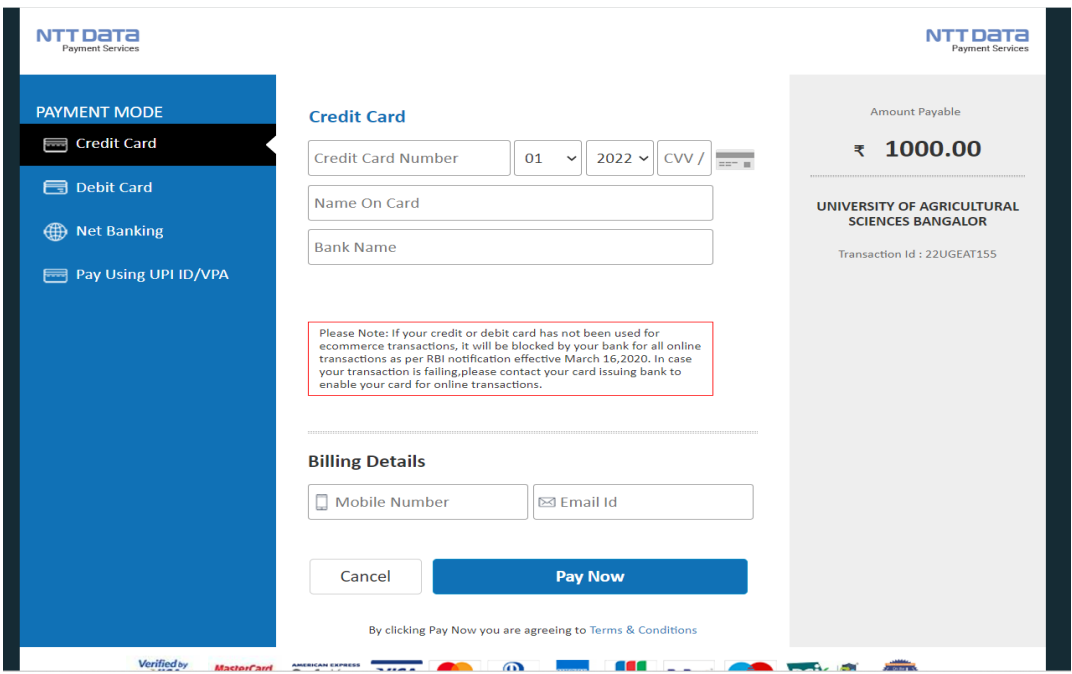

After successful payment the below page appears

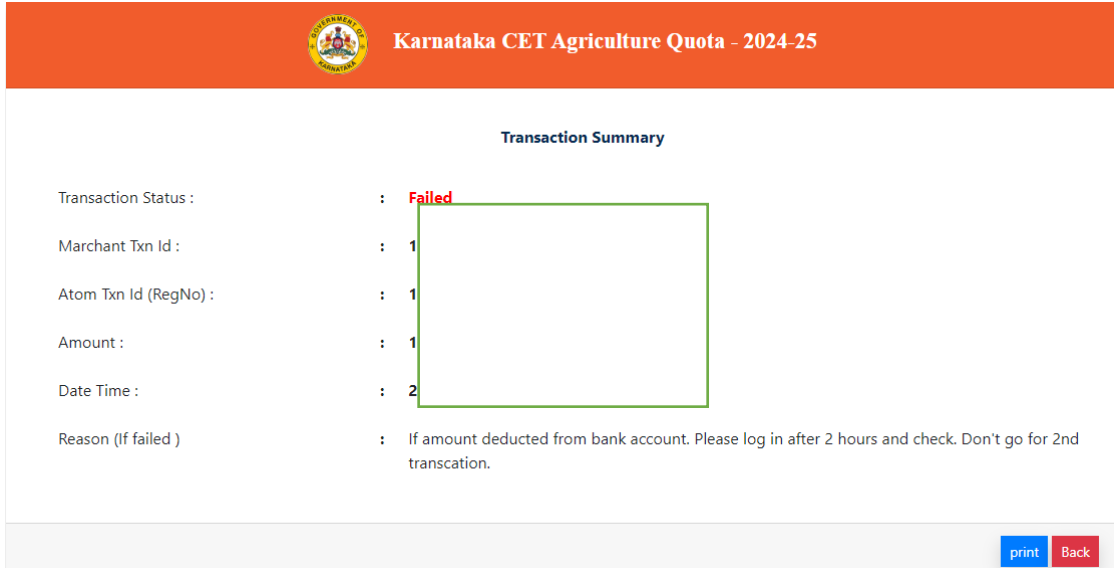

Click on print button to take print .Log in again to download the uploaded status

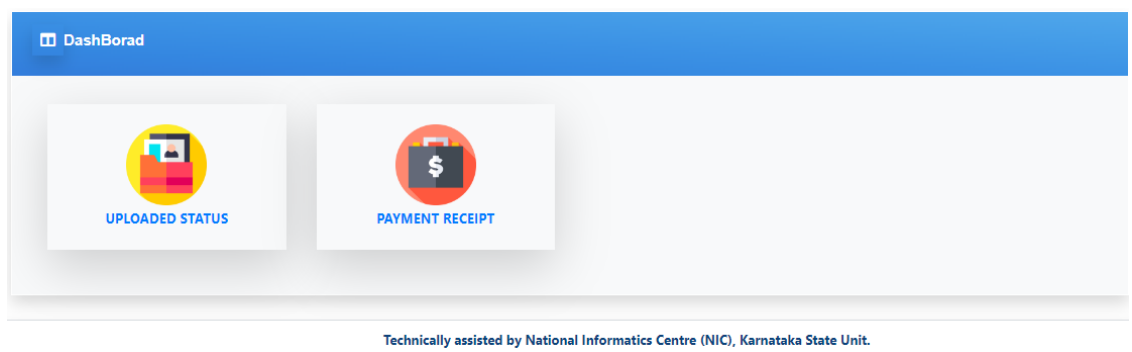

Click on uploaded - and download the copy of documents uploaded.